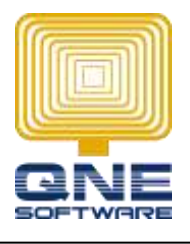

QNE SOFTWARE SDN. BHD. (611852-V)

 Suite 25-3, Plaza Cheong Hin, Jalan SP 2/1, Taman Serdang Perdana, 43300 Seri Kembangan, Selangor. Tel: +603 8943 3080 Fax: +6038943 1080 Email: admin @qne.com.my

## How to check what QNE version to install.

Scenario: Purchase additional user license and install system to a new computer/ workstation

## Check the version used in Server / other workstation

- 1. Open QNE system in Server or other workstation
- 2. Check the version display in the user login screen (as shown in the picture below).

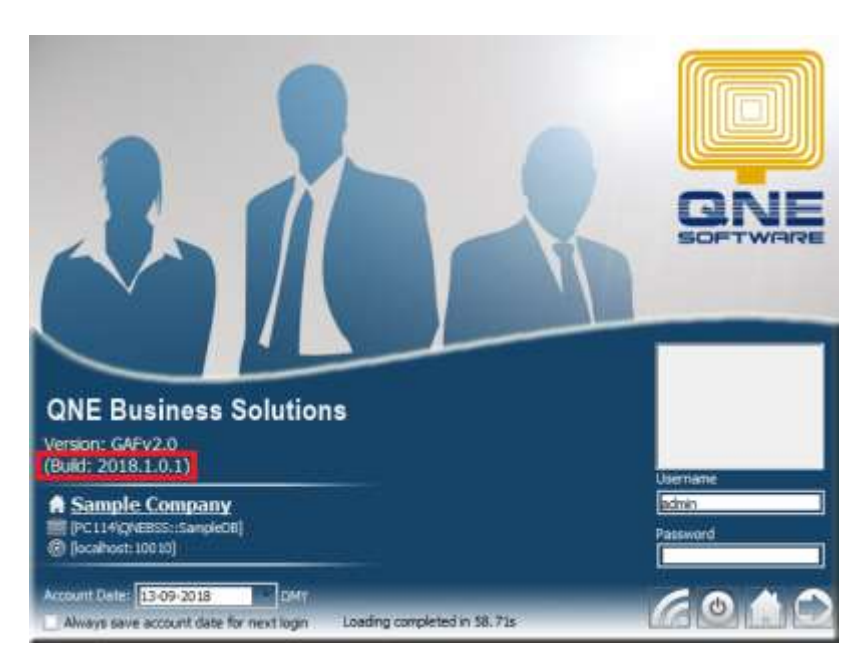

3. After that, log in t[o https://www.qne.com.my/downloads/](https://www.qne.com.my/downloads/) and download the same version. **Note : if the version is not available in the website, please contact your software vendor for further instructions.**

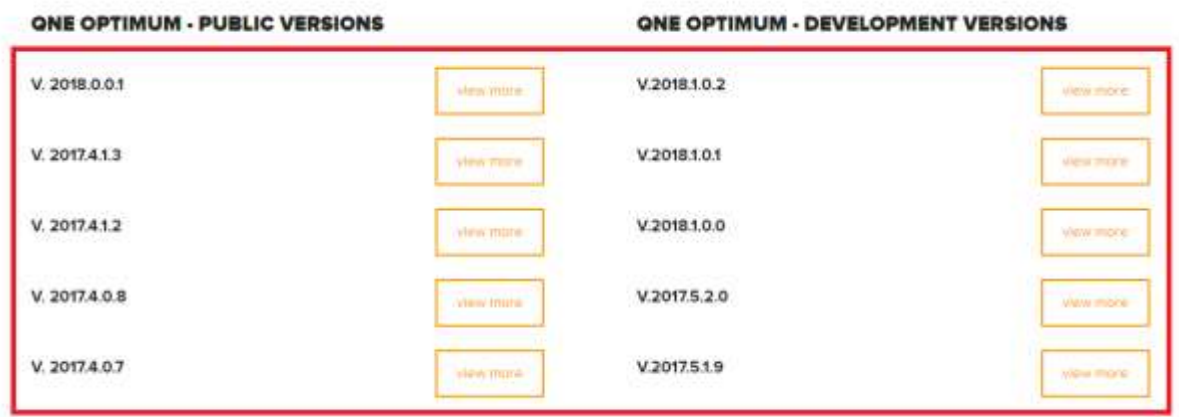

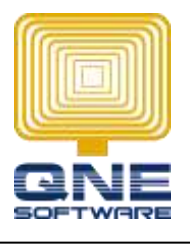

QNE SOFTWARE SDN. BHD. (611852-V)

 Suite 25-3, Plaza Cheong Hin, Jalan SP 2/1, Taman Serdang Perdana, 43300 Seri Kembangan, Selangor. Tel: +603 8943 3080 Fax: +6038943 1080 Email: admin @qne.com.my

4. After the download is completed, right click on the Setup.exe file and select 'Run as Administrator'

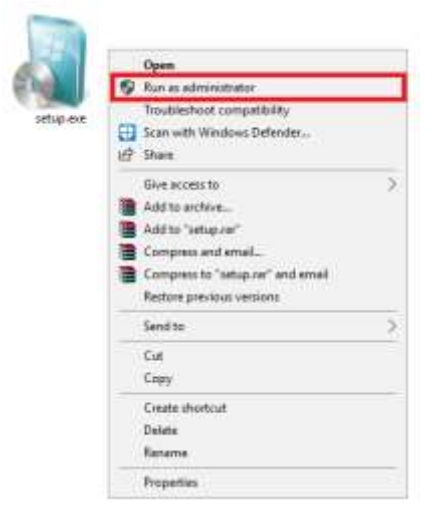

5. To install the QNE Optimum to the new computer / workstation, follow the on-screen instructions.

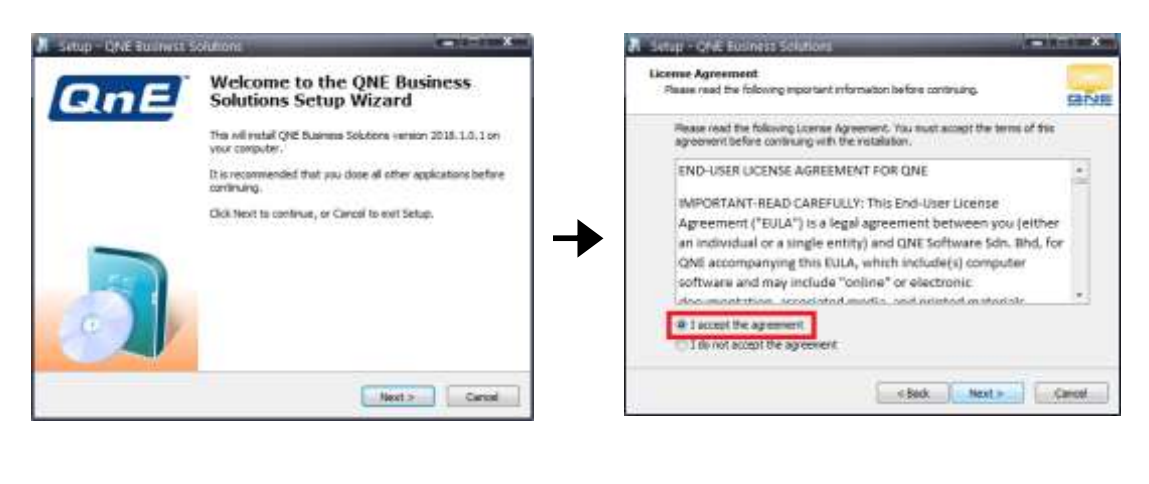

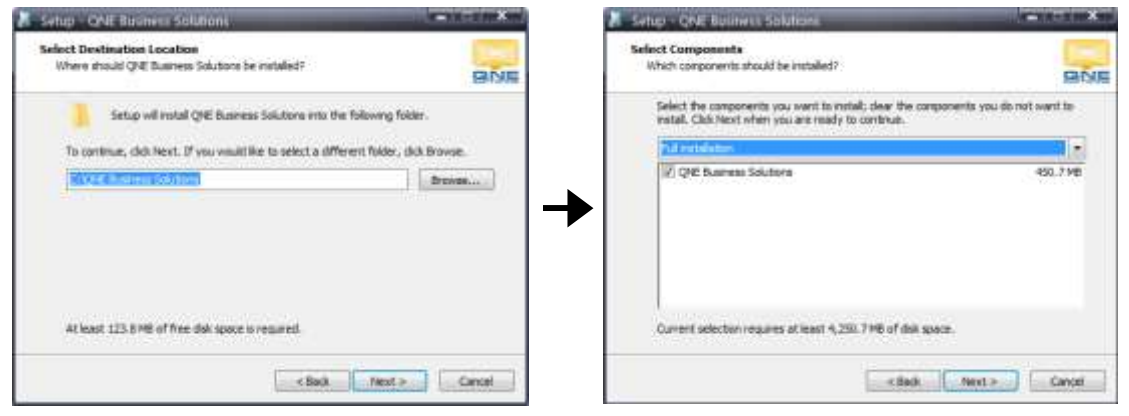

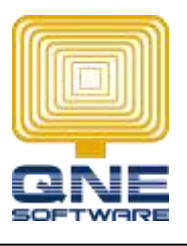

## QNE SOFTWARE SDN. BHD. (611852-V)

 Suite 25-3, Plaza Cheong Hin, Jalan SP 2/1, Taman Serdang Perdana, 43300 Seri Kembangan, Selangor. Tel: +603 8943 3080 Fax: +6038943 1080 Email: admin @qne.com.my

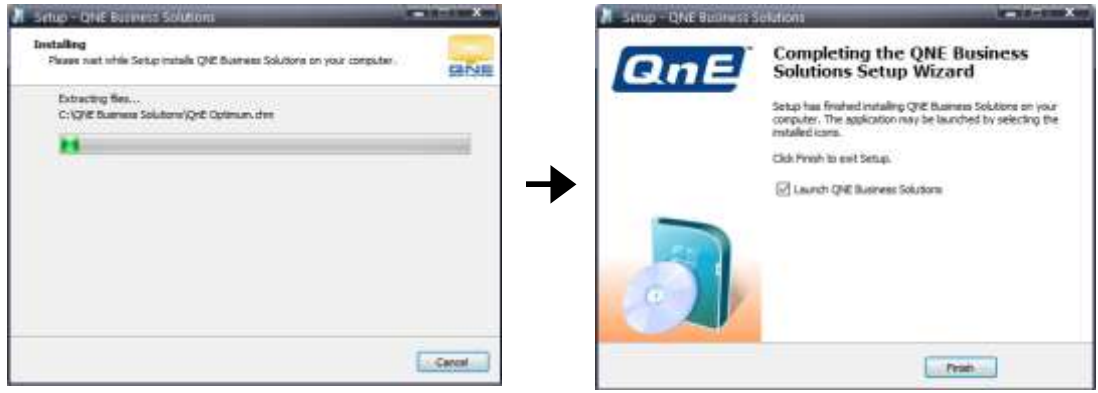

6. QNE Optimum will launch after you click on the Finish button. Double check on the version (as shown in the picture below)

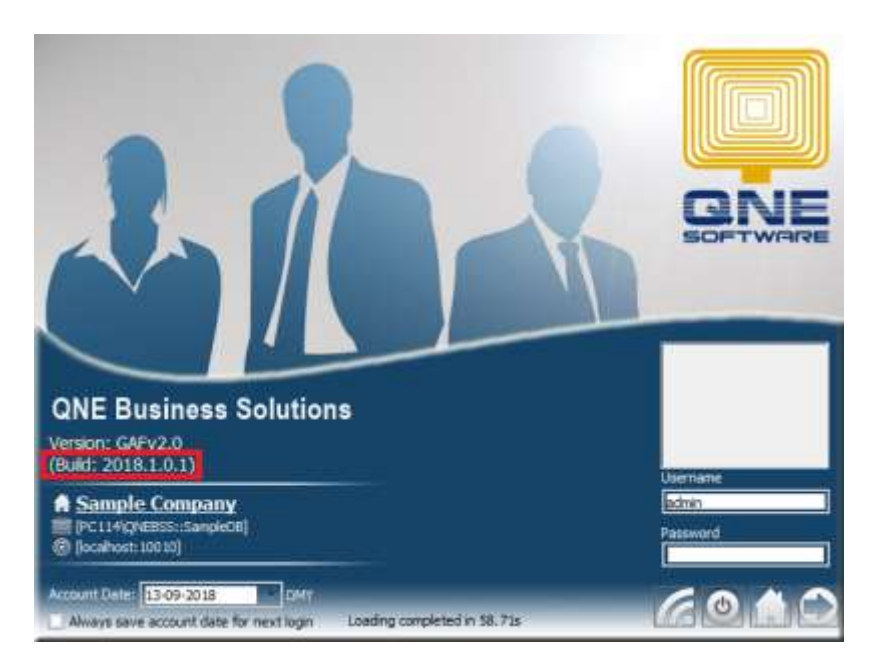